## **Guidelines for Configuring Project Bids BID for NYSTA**

These instructions assume you have already downloaded "AASHTOWare Project Bids Bid Setup.exe."

- 1. Install Project Bids BID and immediately open after installation.
- 2. Select the Options command from the Tools menu.
- 3. Add a User profile

Options  $\left(\bigoplus\right)$ 

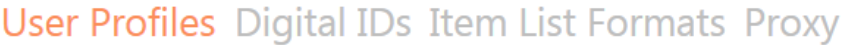

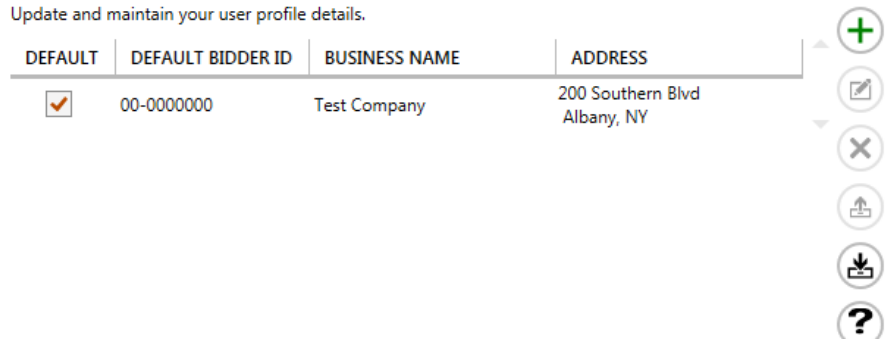

4. Enter your actual company information in place of the sample data shown. Both NYSTA and NYSDOT use your federal EIN as the Bidder ID so the same user profile may be used bidding for either organization.

## **User Profile Entry**

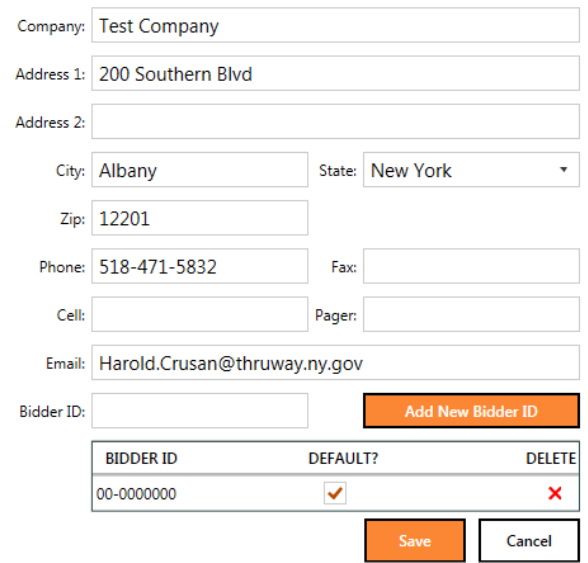

5. Digital IDs are used with Internet Bidding services such as Bid Express. As NYSTA does not currently participate in Internet bidding, this tab may be left blank.

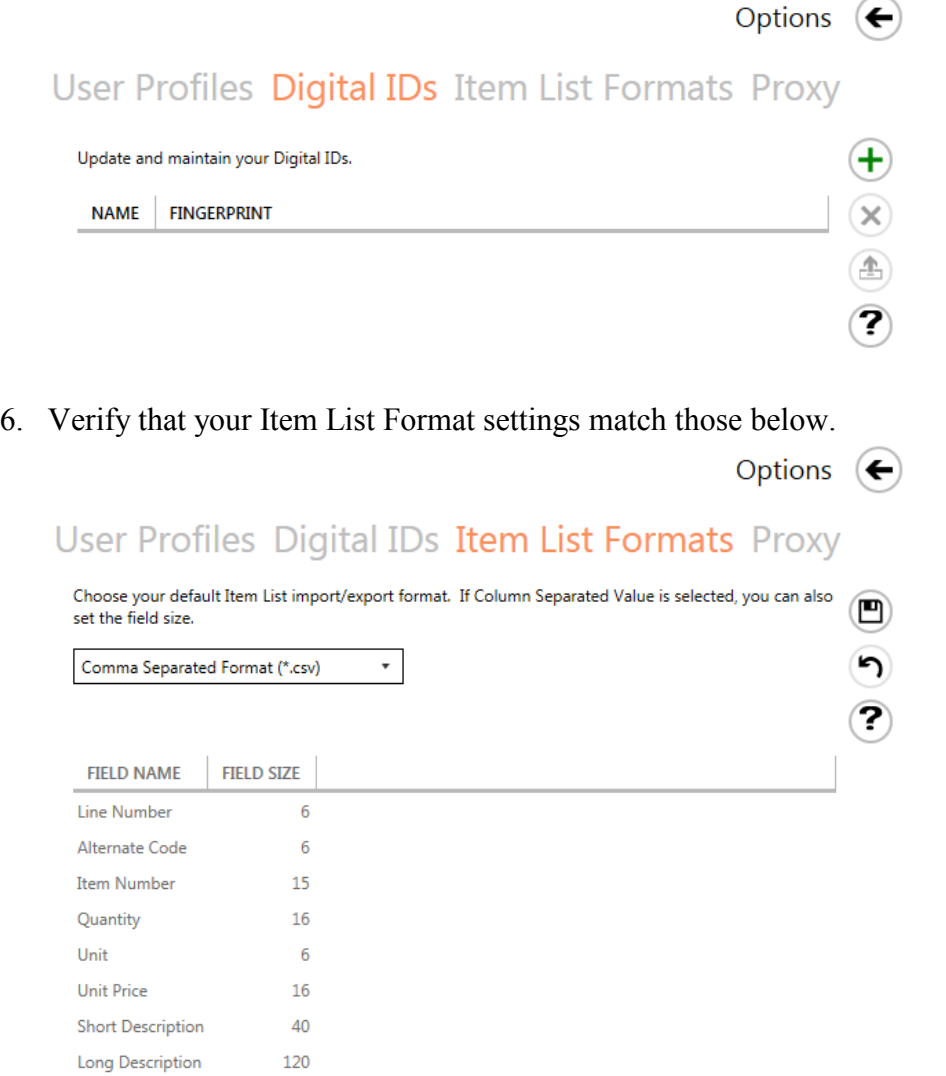

7. Enable the Proxy option if your company employs a proxy server to access the Internet. If you are not sure contact your IT support personnel.

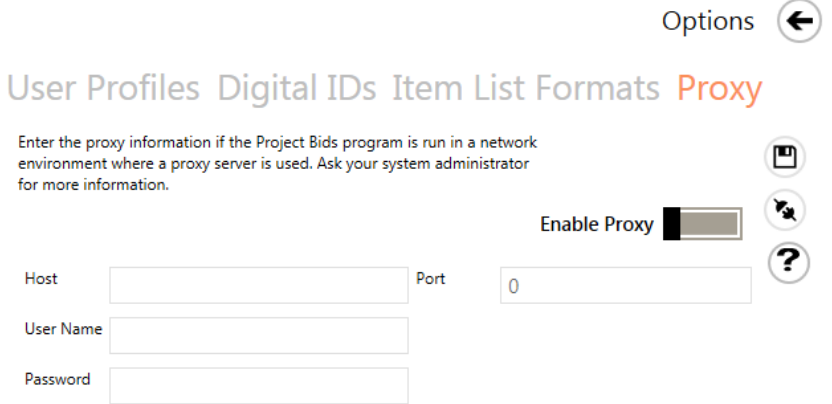